**Lambda Sistemas S.R.L.**

Iguazú 656 Ciudad de Buenos Aires, Argentina Tel: (5411) 7079-0656 **[www.fierro.com.ar](http://www.fierro.com.ar/)**

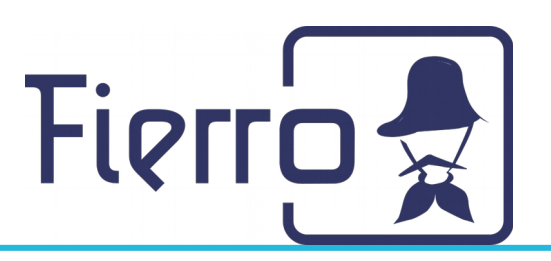

# Configuración de impresoras fiscales en Windows

A continuación se detallan los pasos a seguir por el técnico de la empresa para realizar la configuración de impresoras fiscales en Windows.

## **Paso 1: Instalar el driver**

- a) Dar click en<http://descargas.fierro.com.ar/InstallEpsonFiscalDriver.exe>y esperar a que finalice la descarga.
- b) Una vez finalizada, ejecutamos el archivo.
	- 1. Si se abre esta pestaña simplemente hay que dar click en "More info" y luego en "Run anyway"

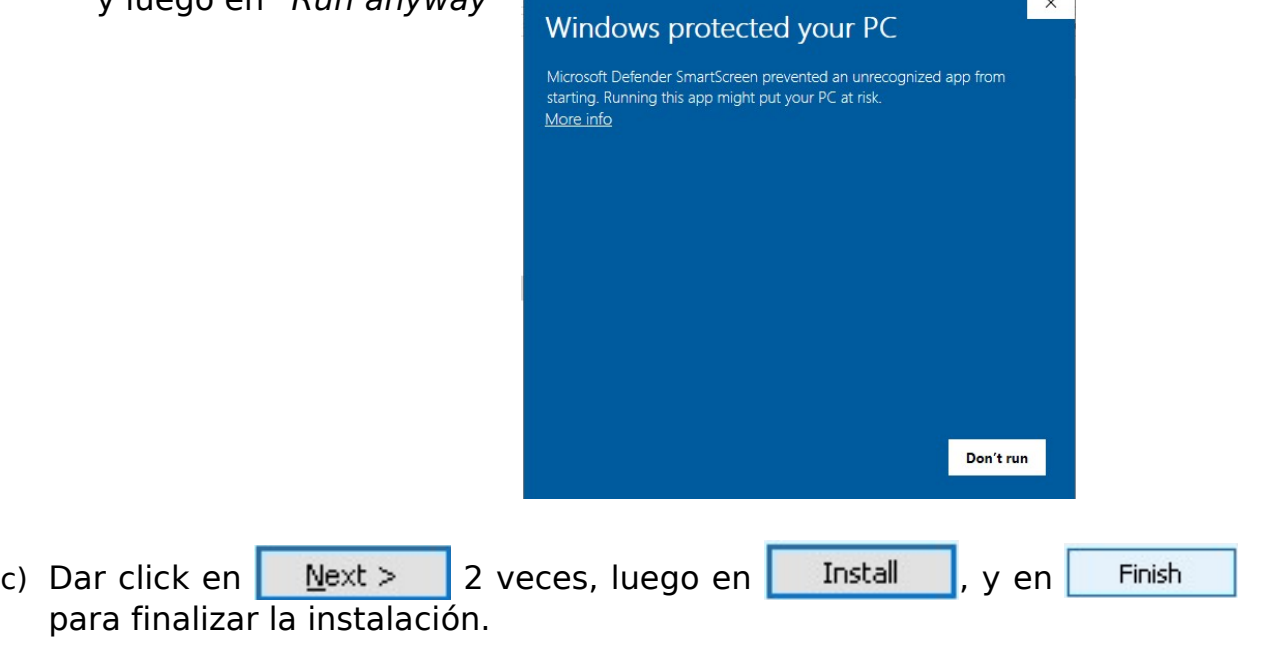

En su computadora aparecerán estos dos íconos nuevos, esto quiere decir que la instalación finalizó correctamente.

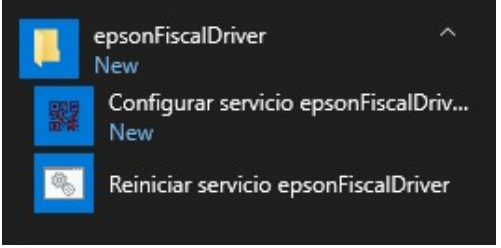

**Lambda Sistemas S.R.L.**

Iguazú 656 Ciudad de Buenos Aires, Argentina Tel: (5411) 7079-0656 **[www.fierro.com.ar](http://www.fierro.com.ar/)**

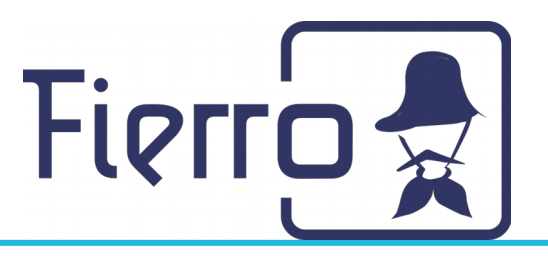

## **Paso 2: Verificar cuál es el puerto correcto de la máquina**

- a) Entrar en el "Administrador de Dispositivos".
- b) Desplegar la sección "Puertos (COM y LPT)".

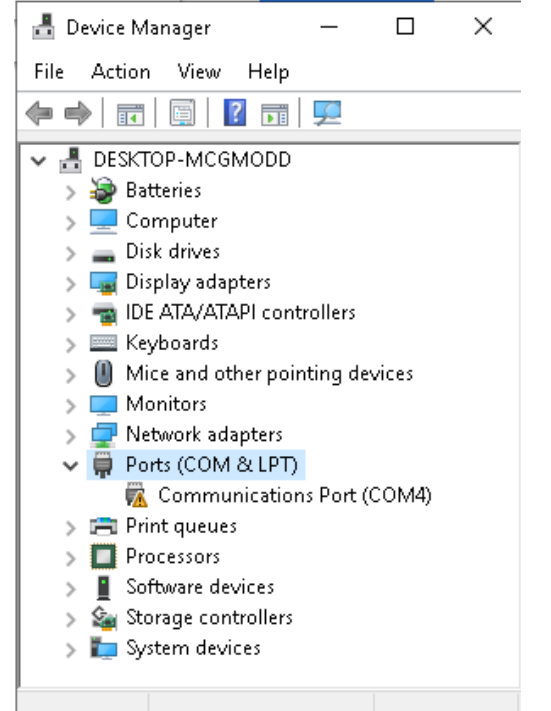

c) Ver qué puerto dispone la máquina (en la imagen puede verse como el puerto es COM4, pero podría ser otro).

**[www.fierro.com.ar](http://www.fierro.com.ar/)**

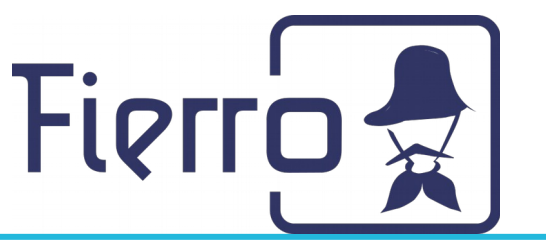

### **Paso 3: Probar dicho puerto para ver si responde**

#### **correctamente**

- a) Abrir una ventana de una consola.
- b) Posicionarse en la carpeta "epsonFiscalDriver" ejecutando la siguiente instrucción cd %ProgramFiles%/epsonFiscalDriver.
- c) Ejecutar la siguiente instrucción epsonFiscalDriver.exe -d COM4 -t Hasar teniendo en cuenta:
	- 1. Modificar "COM4" por el puerto correcto según Paso 2.
	- 2. Modificar "Hasar" por la fiscal que disponga (puede ser "Epson" o "Hasar" únicamente).

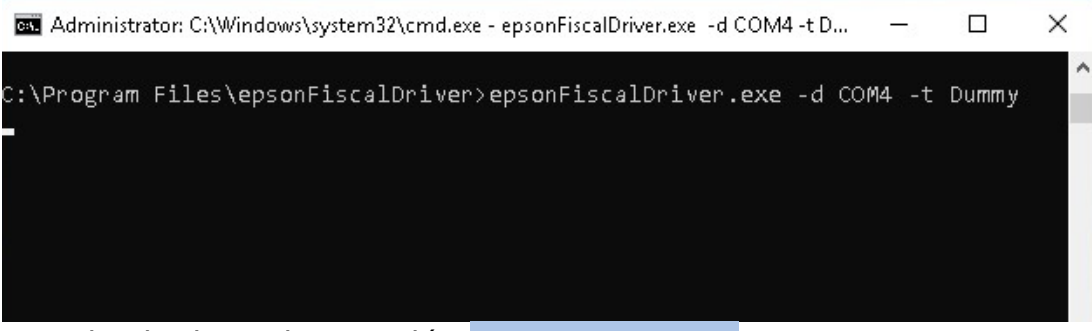

d) Ejecutar la siguiente instrucción SEND|0x2a|F|[]

Le aparecerá algo así, esto indica que el puerto COM funciona correctamente

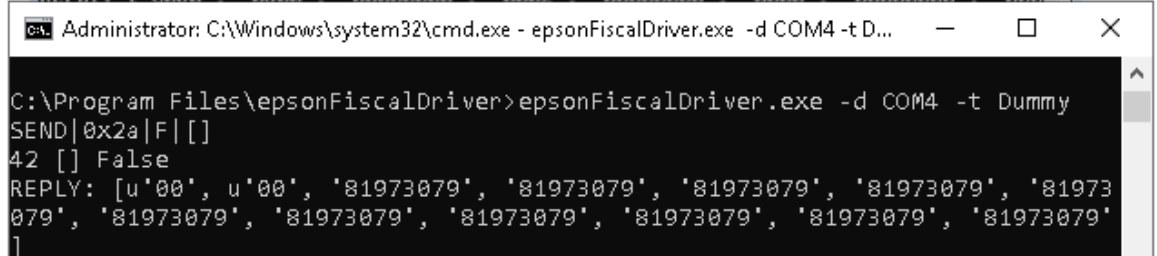

Iguazú 656 Ciudad de Buenos Aires, Argentina Tel: (5411) 7079-0656 **[www.fierro.com.ar](http://www.fierro.com.ar/)**

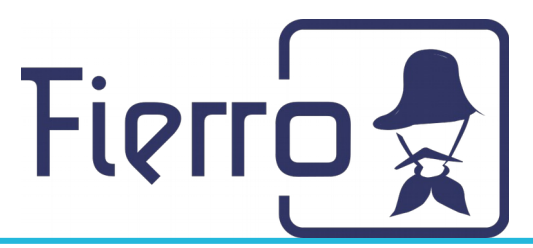

## **Paso 4: Configurar y reiniciar el servicio**

a) Abrir la aplicación "Configurar servicio epsonFiscalDriver" haciendo doble

click en el ícono del menú.

Configurar servicio epsonFiscalDriv... New

b) Editar la sección "Arguments" modificando el puerto ("COM1", "COM2", "COM3", etc.) y la fiscal ("Hasar" o "Epson") y dar click en "Edit service".

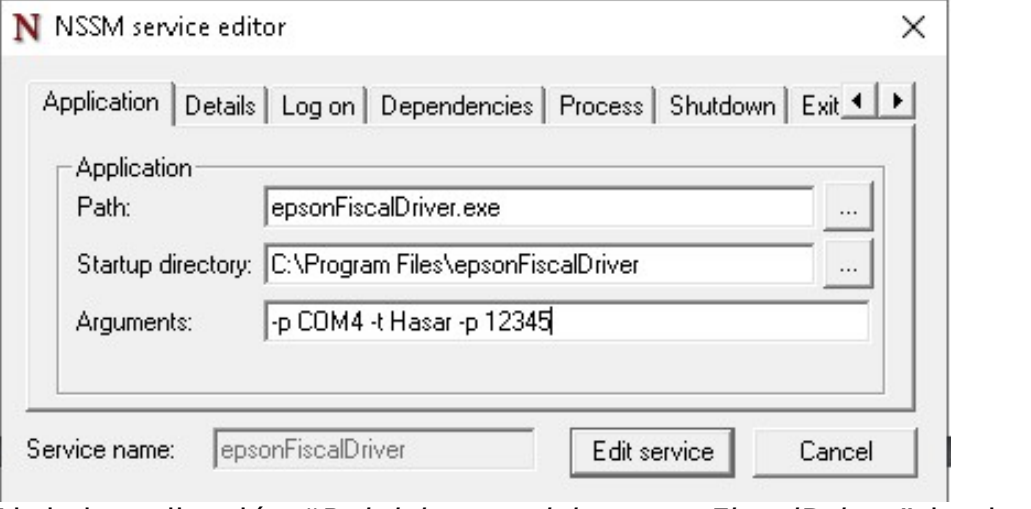

c) Abrir la aplicación "Reiniciar servicio epsonFiscalDriver" haciendo doble click en el ícono del menú para aplicar los cambios.

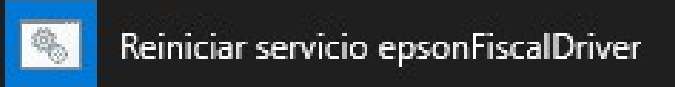

Le aparecerá algo como lo siguiente, esto indica que el reinicio finalizó correctamente.

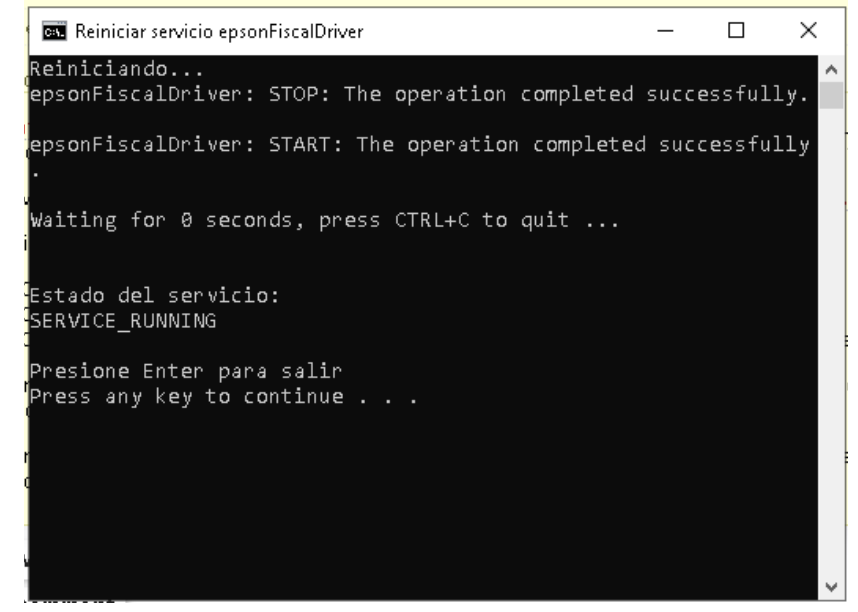

**Lambda Sistemas S.R.L.**

Iguazú 656 Ciudad de Buenos Aires, Argentina Tel: (5411) 7079-0656 **[www.fierro.com.ar](http://www.fierro.com.ar/)**

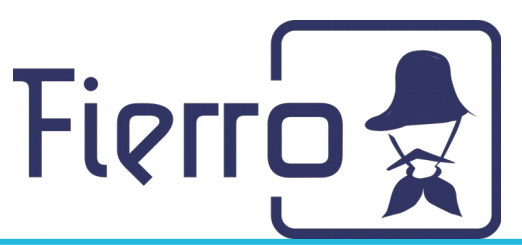

## **Paso 5 (Recomendado): Reiniciar la computadora**

- a) Apagar la computadora.
- b) Prender la computadora.
- c) Ya puede usar el servicio desde Fierro